## CET246 Electronic Design Automation David J. Broderick, Ph.D Laboratory Exercise #7: Custom Schematic Symbols

## What to do:

- 1) Open KiCad and start a new project
- 2) Create a new schematic in Eeschema (within KiCad)
- 3) Create a project library in the symbol editor
- 4) Create all of the symbols needed for the schematic drawn below

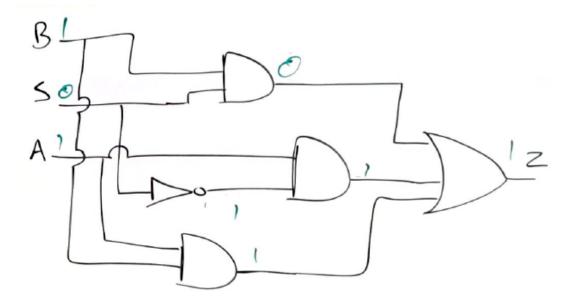

## What to turn in:

1) A single zip file with all schematic and library files. Name the file according to this format:

Course\_Semester\_YourLastName\_Lab##.zip

So I would name my file:

CET246\_Fall2018\_Broderick\_Lab06.zip